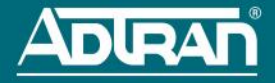

# <span id="page-0-1"></span>**BLUESOCKET VWLAN HARDWARE APPLIANCE**

**P/N 1700900F1**

### **GETTING STARTED**

The ADTRAN Bluesocket virtual wireless local area network (vWLAN) is a secure wireless solution composed of the vWLAN hardware appliance and associated BlueSecure access points (BSAPs). The vWLAN hardware appliance runs vWLAN software and is configured by installing the hardware appliance and associated access points (APs). This document describes the initial setup of the vWLAN hardware appliance for use with vWLAN.

<span id="page-0-0"></span>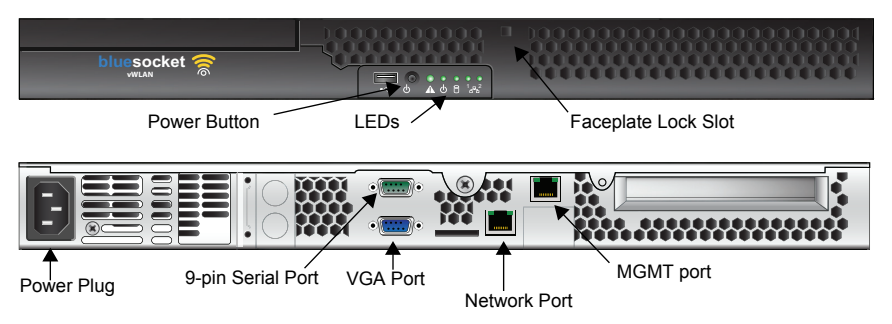

### **UNPACKING THE VWLAN HARDWARE APPLIANCE**

Unpack the vWLAN hardware appliance and ensure the following contents are included in your shipment:

- vWLAN Hardware Appliance Platform
- Basic Rail Kit for Intel® Server Chassis and Systems
- Locking faceplate with brackets and keys
- Power cable

# **RACK MOUNTING THE VWLAN HARDWARE APPLIANCE**

The vWLAN hardware appliance can be rack mounted using the included basic rail kit. Instructions for rackmounting the vWLAN hardware appliance are included in the rail kit.

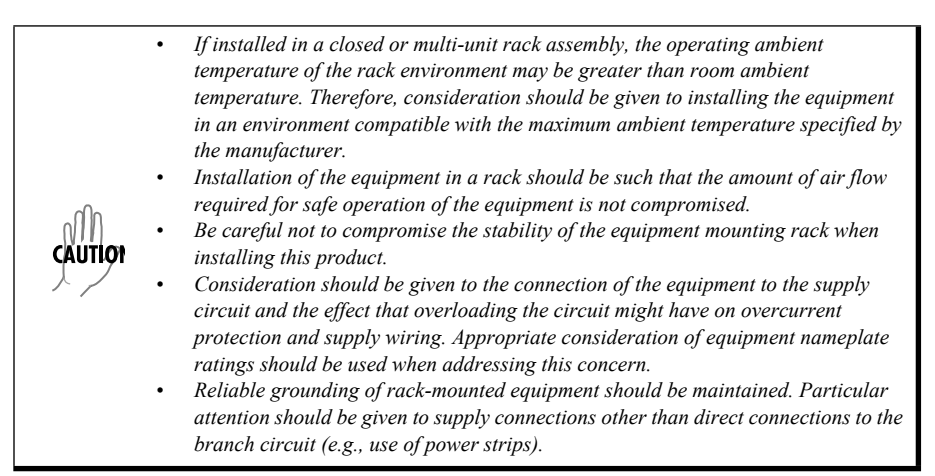

# **INSTALLING THE VWLAN HARDWARE APPLIANCE**

Follow these steps to configure the ADTRAN Bluesocket vWLAN hardware appliance for installation:

- 1. Place the vWLAN hardware appliance in the location where you will manage it. Insert the power cable into the power port on the rear panel of the unit.
- <span id="page-1-0"></span>2. Connect the vWLAN hardware appliance to the network with Dynamic Host Control Protocol (DHCP) configured using the **Network** port (public network interface) on the rear panel of the unit. The **Network** port, or public network interface, is used to reach the APs, for cloud connectivity where applicable, and for vWLAN-to-vWLAN communication when using high availability. The port labeled **MGMT** (private network interface) is not typically used for these purposes. The **MGMT** port, or private network interface, is designed for initial configuration using a computer without connecting to the serial or local network connectivity for out-of-band management.
- 3. Plug the unattached end of the power cable into a properly grounded AC power receptacle.
- 4. Power on the hardware appliance by pressing the black **Power** button on the front panel of the unit. The appliance may take up to five minutes to boot, or longer if Dynamic Name Service (DNS) is not configured.
- 5. Once the boot is complete, locate the IP address of the hardware appliance from either the DHCP server or from the serial console menu. If you cannot find the IP address of the appliance in a DHCP server, refer to *[Finding the IP Address Using the Serial Port](#page-1-0)* and *[Accessing vWLAN without an IP Address](#page-3-1)*.

# **INSTALLING THE LOCKING FACEPLATE (OPTIONAL)**

The vWLAN hardware appliance is shipped with a locking faceplate that can be installed on the front of the unit. The faceplate should be installed after the appliance is mounted and powered on.

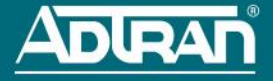

To install the faceplate, follow these steps:

- 1. Unpack the faceplate, keys, mounting brackets, and four small screws.
- 2. Place one mounting bracket on the right front side of the appliance matching two holes in the bracket with two holes in the appliance. The bracket should be oriented so that the **R** faces the side of the appliance and the small oblong slot is in the front of the unit.
- 3. Attach the bracket to the appliance using the provided small screws. Repeat these steps to attach the second bracket.
- 4. After the brackets have been attached, use the included key to unlock the faceplate (it is shipped in the locked position).
- 5. Place the faceplate on the front of the unit, sliding the lock into the small slot on the front of the unit.
- 6. Secure the faceplate in place by turning the lock to the locked position and sliding the small flanges on either side of the faceplate into the oblong slots on the brackets.

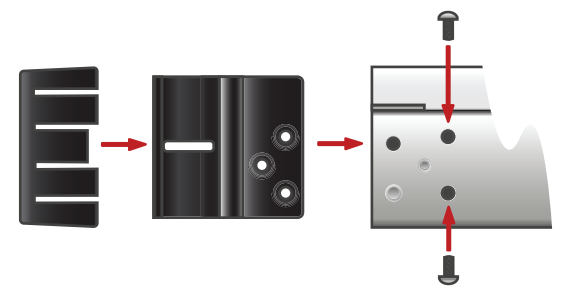

#### <span id="page-2-0"></span>**FINDING THE IP ADDRESS USING THE SERIAL PORT**

If you cannot find the IP address of the vWLAN hardware appliance through a DHCP server, you can use the Serial port. To find the IP address using the Serial port on the rear of the appliance, follow these steps:

- 1. Connect the DB-9 (male) connector of your serial cable (not provided in shipment) to the serial port on the back of the appliance hardware.
- 2. Connect the other end of the serial cable to the PC.
- 3. Open a VT100 terminal session with the following settings: **9600** baud, **8** data bits, no parity, and **1** stop bit (no flow control).
- 4. When prompted, enter the username **vwlan** and the password **vwlan**.
- 5. You are now connected to the vWLAN command line interface (CLI). Enter the command **interface i** *<ip address> <network mask> <gateway address>* to specify the static IP address for the network interface.
- 6. You can optionally continue to configure the vWLAN hardware appliance using the CLI as described in the *[vWLAN Administrator Guide](https://supportforums.adtran.com/docs/DOC-5271)* (available online at [https://supportforums.adtran.com](https://supportforums.adtran.com/welcome)), or you can exit the CLI and connect to the GUI for configuration as described in *[Connecting to the vWLAN GUI](#page-0-0)*.

# <span id="page-3-1"></span>**ACCESSING VWLAN WITHOUT A NETWORK PORT IP ADDRESS**

If you are unable to connect to the vWLAN hardware appliance using the serial connection, and are unable to find the IP address in the DHCP server, follow these steps to access the hardware appliance:

- 1. Connect a computer to the port labeled **MGMT** (private network interface) on the rear of the appliance using a standard Gigabit Ethernet cable. The default IP address of the port is **10.251.252.1** with a network mask of **255.255.255.0**.
- 2. To reach the **MGMT** interface, set the static IP address of the computer to something in the same subnet as the default IP address of the appliance, for example, **10.251.252.2**.
- 3. Connect directly to the port and enter **https://10.251.252.1:3000** in a web browser.
- 4. Connect to the GUI for configuration as described in *[Connecting to the vWLAN GUI](#page-3-0)*.

### <span id="page-3-0"></span>**CONNECTING TO THE VWLAN GUI**

Once you have the IP address of the vWLAN hardware appliance, you can connect to the webbased graphical user interface (GUI) by following these steps:

- 1. Enter the unit's IP address in a browser window in the following format: **https://***<applianceipaddress>***:3000**.
- 2. Enter the default administrative user name (**root@adtran.com**) and the default password (**blueblue**) when prompted.
- 3. You are now connected to the vWLAN. You should first change the user name and password to match your domain.
- 4. You can now begin configuring the APs associated with the vWLAN and other configuration tasks outlined in the *[vWLAN Administrator Guide](https://supportforums.adtran.com/docs/DOC-5271)*.

#### **LED LED Symbol Color Function Caution** Green Initializing startup or a problem is detected. **Power Green** Power is on and the unit is functioning normally. **Disk Green** Disk activity is detected. **Ethernet 1 Fig.** Green The MGMT port link is up and active. **Ethernet 2 Green** The Network port link is up and active.

# **VWLAN HARDWARE APPLIANCE LEDS**

#### **ADDITIONAL RESOURCES**

To assist with further configuration and implementation of the vWLAN system, refer to the Bluesocket page of ADTRAN's support community [\(https://supportforums.adtran.com/](https://supportforums.adtran.com/community/bluesocket) [community/bluesocket\)](https://supportforums.adtran.com/community/bluesocket). Here you will find the latest discussions and documentation related to your vWLAN products.